# JETS Workforce **User Guide Unit Manager**

Part of the JAG programme at the RCP

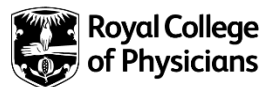

# Version control sheet

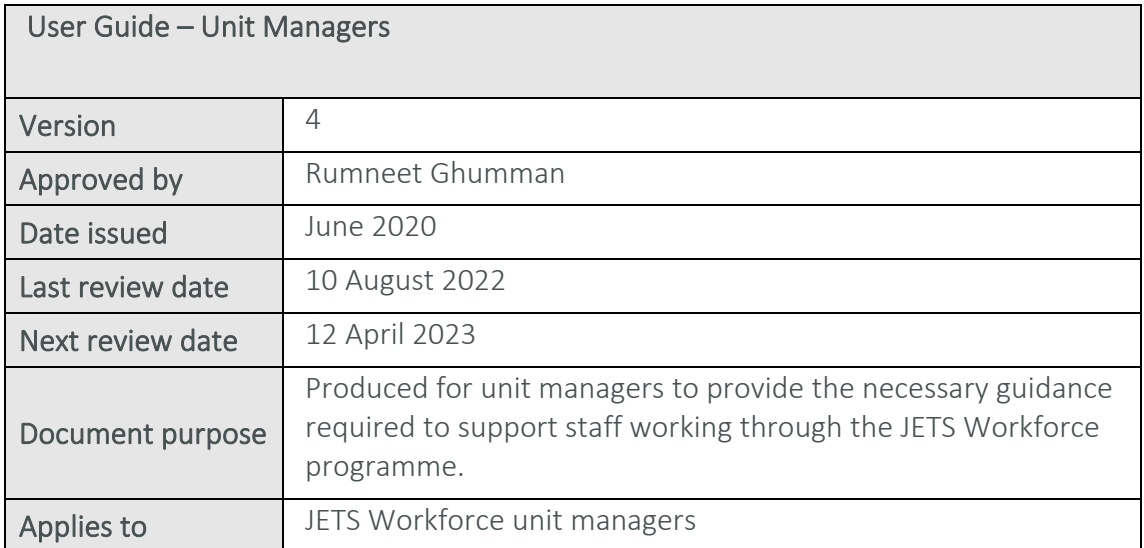

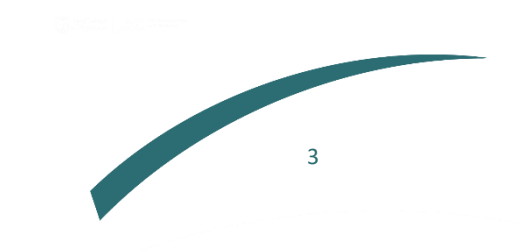

# **Contents**

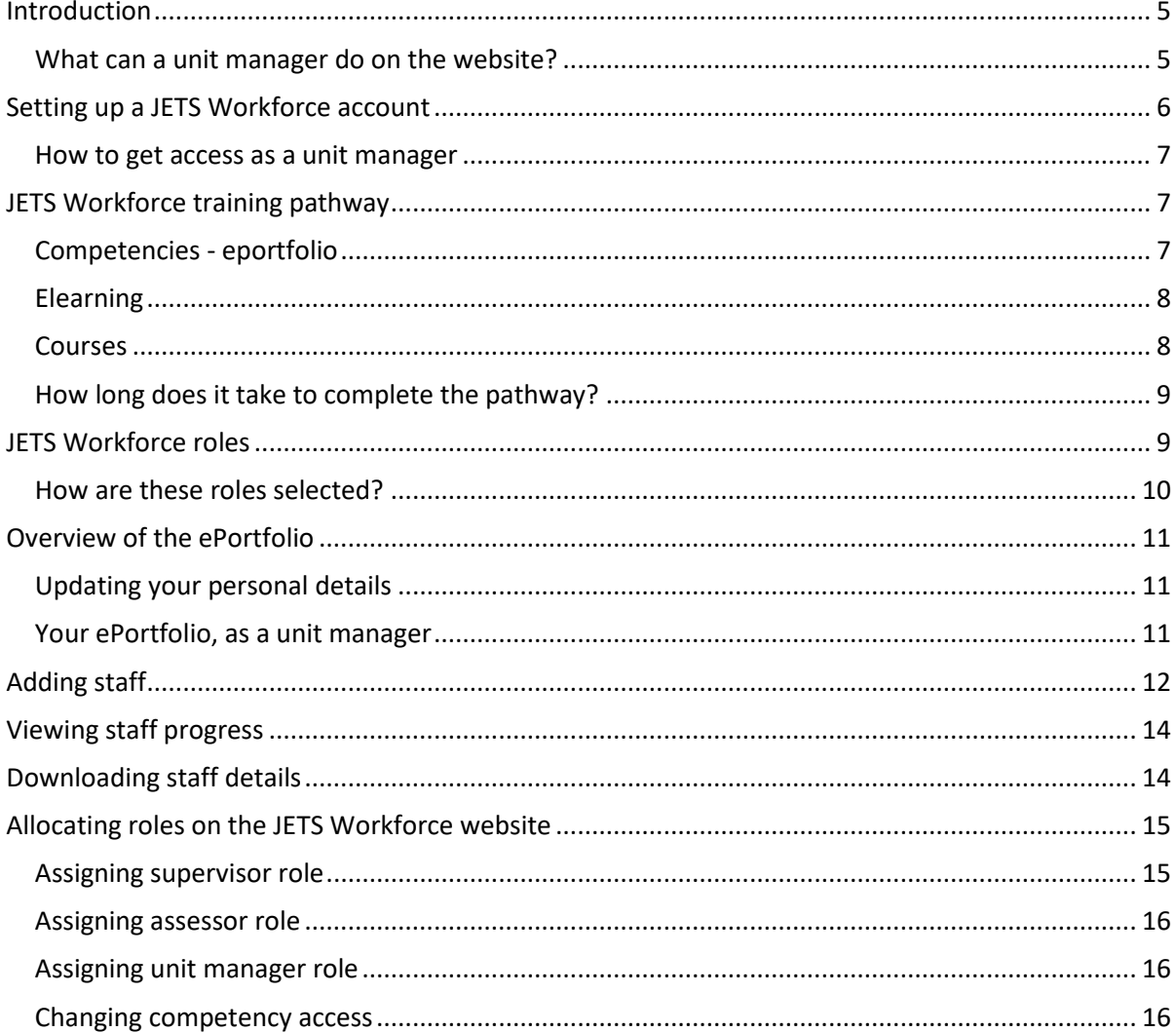

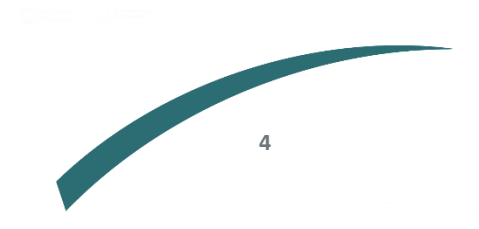

# <span id="page-4-0"></span>**Introduction**

This user guide has been designed to provide you with the necessary guidance in your role as a staff member for the JETS Workforce programme. JETS Workforce launched in April 2019 and replaced the Gastrointenstinal Endoscopy for Nurses programme (GIN).

The programme consists of three elements: an eportfolio, elearning modules and attendance at a training course.

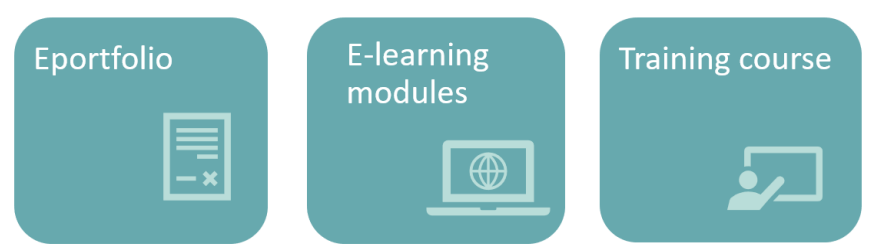

The course is divided into three levels, and each level has the above three elements.

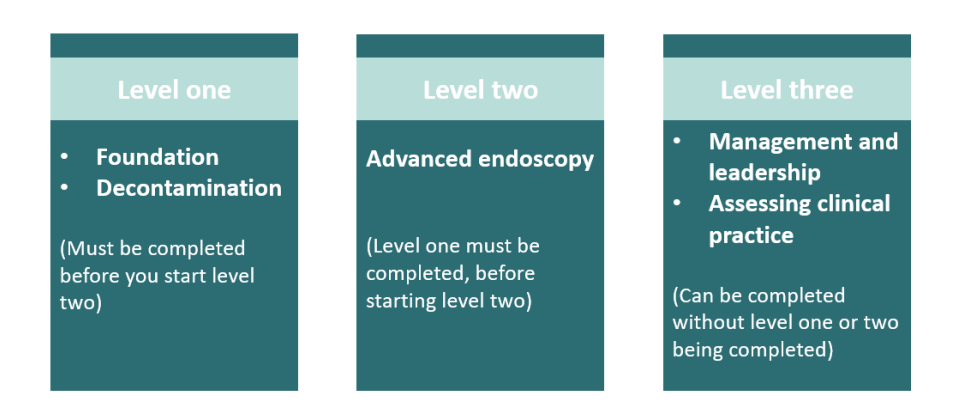

The JETS Workforce's online ePortfolio holds endoscopy specific competency frameworks, direct observation of procedures (DOPS), witness statements and reflective accounts that combine to create a platform that the endoscopy workforce can use to submit evidence of their practice.

# <span id="page-4-1"></span>What can a unit manager do on the website?

The unit manager can:

- Add or remove users from their service
- Add a supervisor or assessor for their service
- Add other unit managers for their service
- Amend the final assessment sign off access for assessors
- View the progress a staff member has made on their competencies, if they have completed the ENDO1 course.

A unit manager can have multiple roles at the same time, ie be a staff member, an assessor, a supervisor and a unit manager.

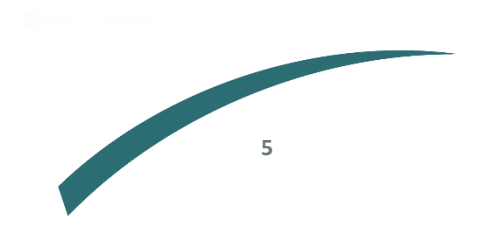

# <span id="page-5-0"></span>**Setting up a JETS Workforce account**

If you have previously used GIN, JETS endoscopy or the NED websites you will already have an account so you do not need to create a new account. If you are unable to access your account, please contact us to activate your JETS Workforce account.

# Please do not create a new account if you know you have already used one of the above websites in the past! This can cause issues with your account in the future.

If you have never used GIN, JETS or NED and this is your first time using JETS Workforce you can set up a new account following the steps below:

- 1. First you will need to go to [www.jetsworkforce.thejag.org.uk](http://www.workforce.jets.nhs.uk/)
- 2. Click the register button on the left hand side.

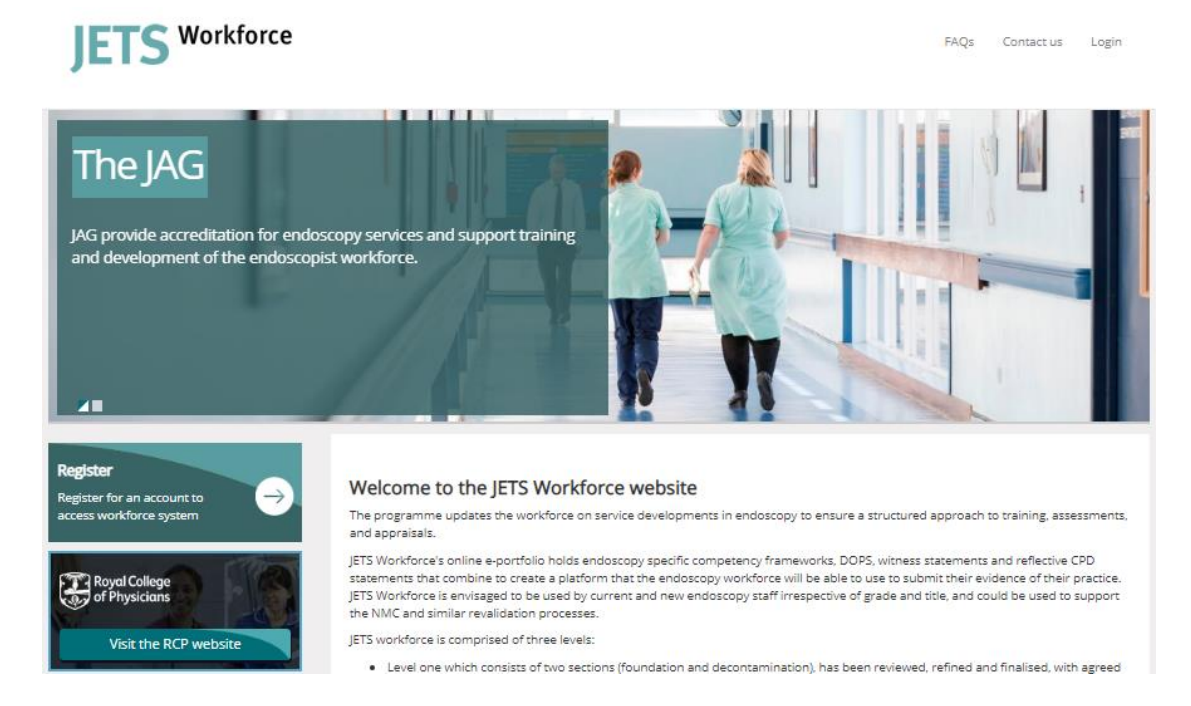

- 3. You will then be asked for some personal details
	- o All fields must be completed to register.
	- o We recommend you use an email address that you will have continuous access to eg a personal email address.
	- o If you do not have a professional registration number (eg an NMC number), please select 'other' and this option will be removed.
	- o Your password must include:
		- At least 8 characters
		- Have upper and lower case letters
		- At least 1 number
	- o Add all of the sites where you work you can select multiple sites.

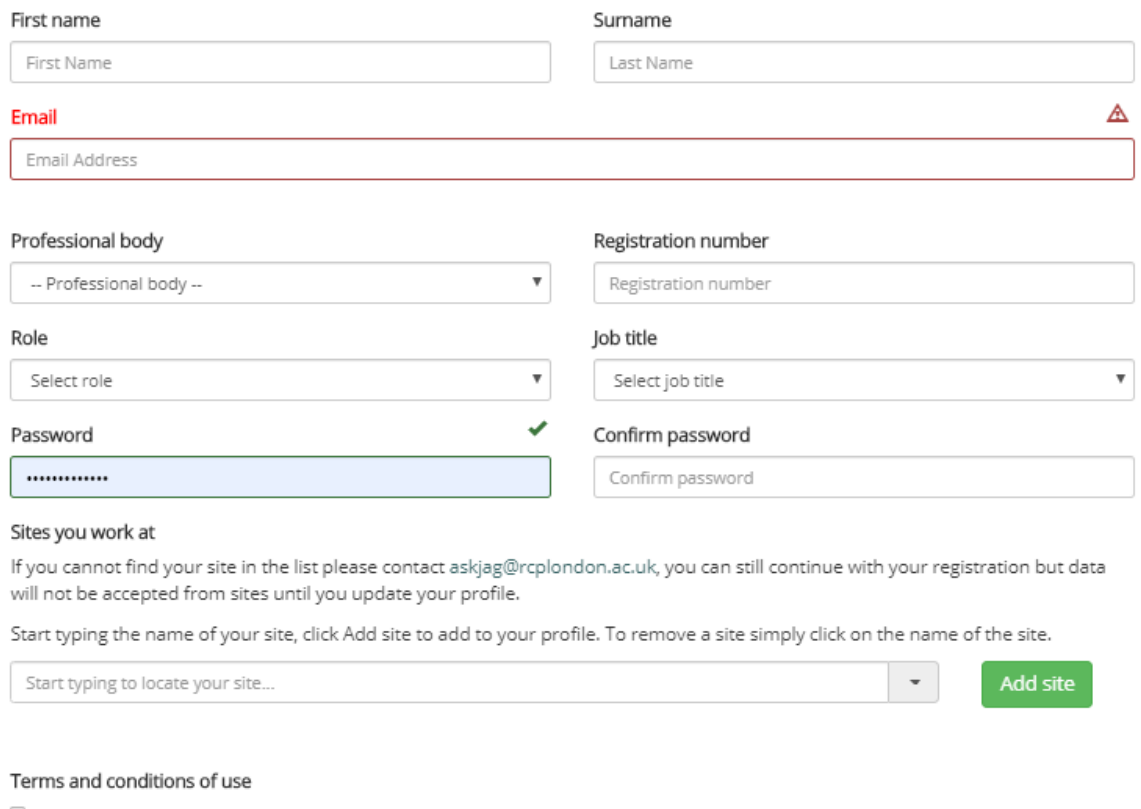

I have read and agree to the terms and conditions.

Register

- 4. You will then be sent an automated email with your user name to confirm that your registration is complete.
- 5. Your registration will automatically give you staff member access. If you require supervisor, assessor or unit manager access please speak to your unit manager or contact [askjag@rcp.ac.uk](mailto:askjag@rcp.ac.uk) to amend your access.

#### <span id="page-6-0"></span>How to get access as a unit manager

A unit manager can assign this role to other unit managers, however if no one in your team has this role on the system, email JETS Workforce at [askjag@rcp.ac.uk](file://///rcp-net.com/cs-shared$/Accreditation%20Unit/JAG/JETS%20Workforce/3.%20Documents/Guides/2023%20updates/askjag@rcp.ac.uk%20) so you can get access to this role.

#### <span id="page-6-1"></span>**JETS Workforce training pathway**

#### <span id="page-6-2"></span>Competencies - eportfolio

For each level of the programme, users are given access to the JETS Workforce competencies to complete as part of the training pathway. For each competency, there is a sub competency. A piece of evidence ( eg a DOPS form, a witness statement or a reflective account) will need to be assigned for each sub competency.

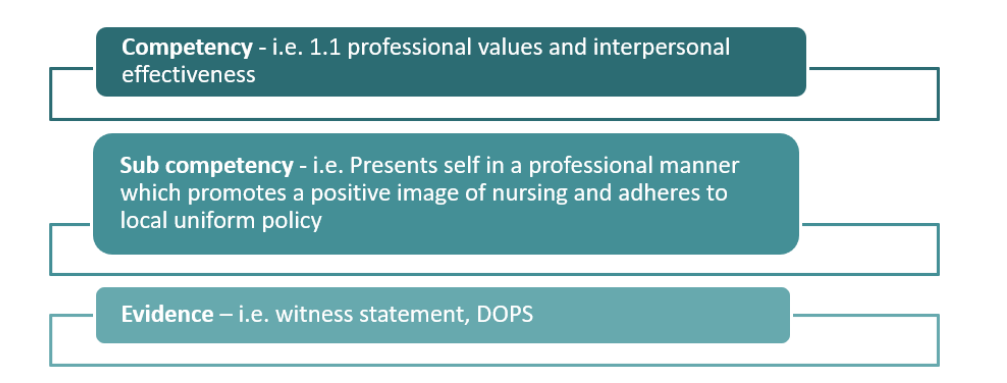

A review of the competencies was completed on 27 April 2023 and there is now a version 1 and a version 2 of the competencies. Any accounts that were inactive 8 months prior to 27 April 2023, will automatically be moved over to the new competencies. If you had been active on the website and completed your competencies or added evidence in the 8 months preceeding 27 April 2023, you will remain on the current competencies. If you wish to move to a different version, your unit manager has the ability to change this for you.

# <span id="page-7-0"></span>Elearning

Before attending any of the ENDO courses, you will need to complete the elearning modules associated with each course. The modules are not available on the JETS Workforce website, but we have provided instructions on how you gain access to them below:

## NHS services

If you work in the NHS, work with NHS patients or are in education, access to all endoscopy [e-learning](https://www.e-lfh.org.uk/programmes/endoscopy) content is free of charge.

## Private sector hospitals

If none of the above apply to you, access to the modules can be licensed either through [OpenAthens](http://openathens/) or through [eIntegrity](https://www.eintegrity.org/) for a small fee.

Further guidance on registering to start the modules can be found on our website a[thttps://jetsworkforce.thejag.org.uk/ELearning](https://jetsworkforce.thejag.org.uk/ELearning)

#### <span id="page-7-1"></span>Courses

As part of the training pathway users are given access to the ENDO course they can attend. There is a separate charge for attending a course. Below we have provided an overview of each course. You can book onto the courses by visiting the JETS Workforce website. All upcoming courses are listed on our homepage:<https://jetsworkforce.thejag.org.uk/>

**ENDO1** foundation and decontamination course virtual course 2.5 hours

Cost per delegate: £20 public sector hospitals £30 for private hospitals

**ENDO2** advanced endoscopy course not yet launched, coming soon!

**ENDO3 management** and leadership course face to face course full day - 6 hours Cost per delegate:  $f115$ 

## <span id="page-8-0"></span>How long does it take to complete the pathway?

It is important that you go at a pace that you feel comfortable with, however, below are the recommended timeframes for completing all elements of the JETS Workforce programme.

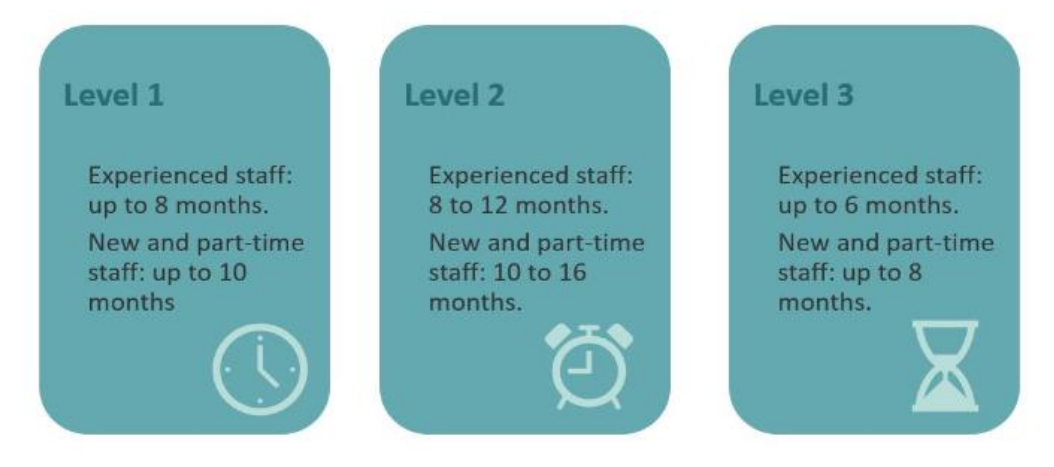

#### <span id="page-8-1"></span>**JETS Workforce roles**

JETS Workforce has four different roles which give varying degrees of access to the website. Below is a summary of all the roles:

## **Staff member**

An endoscopy staff member using the competency<br>framework. All clinical<br>staff should have this<br>level of access as everyone will need to complete their

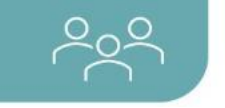

#### **Supervisor**

determined by the<br>unit manager; who is<br>responsible for signing off a staff member's evidence.

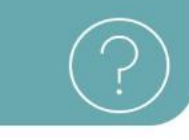

#### **Assessor**

by the unit manager<br>responsible for<br>completing a staff<br>member's final can also sign off evidence if required.

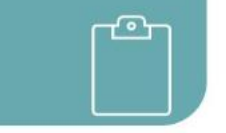

#### **Unit manager**

An individual<br>responsible for adding<br>users to the Eportfolio and overseeing staff progress. They can also amend staff remove users from<br>their service.

 $\overline{9}$ 

# <span id="page-9-0"></span>How are these roles selected?

All roles allocated on the JETS Workforce website are determined by the services. Each service must have these roles selected before they are able to proceed with the completion of the JETS Workforce competencies.

1. Staff member – an endoscopy staff member using the competency framework. All clinical staff should have this level of access as everyone will need to complete their competencies including supervisors and assessors. A staff member will have access to the below five tabs:

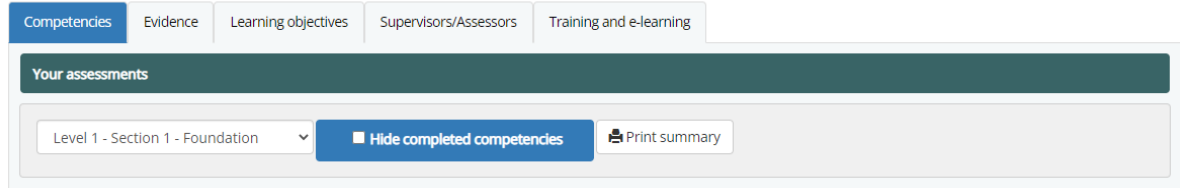

2. Supervisor – an experienced member of staff as determined by the unit manager; who is reponsible for signing off a staff member's evidence. They will have access to the below six tabs:

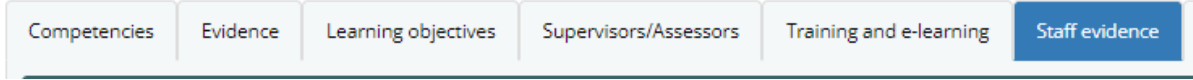

3. Assessor – an experienced member of staff as determined by the unit manager who is responsible for completing a staff member's final assessments. An assessor can also sign off evidence if required:

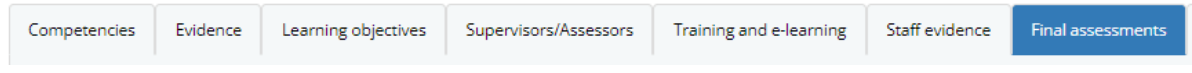

4. Unit Manager – responsible for adding users to the ePortfolio and overseeing staff progress.

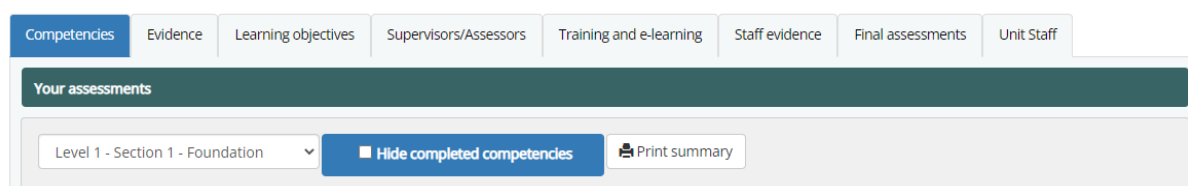

One person can have access to all these roles at once. You do not need to have completed any elements of the JETS Workforce training pathway to have access to any of these roles. These are allocated by the service.

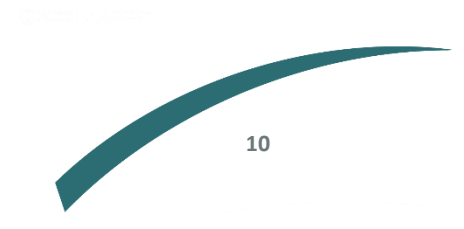

# <span id="page-10-0"></span>**Overview of the ePortfolio**

When you initially log on you will come to the JETS Workforce landing page as below:

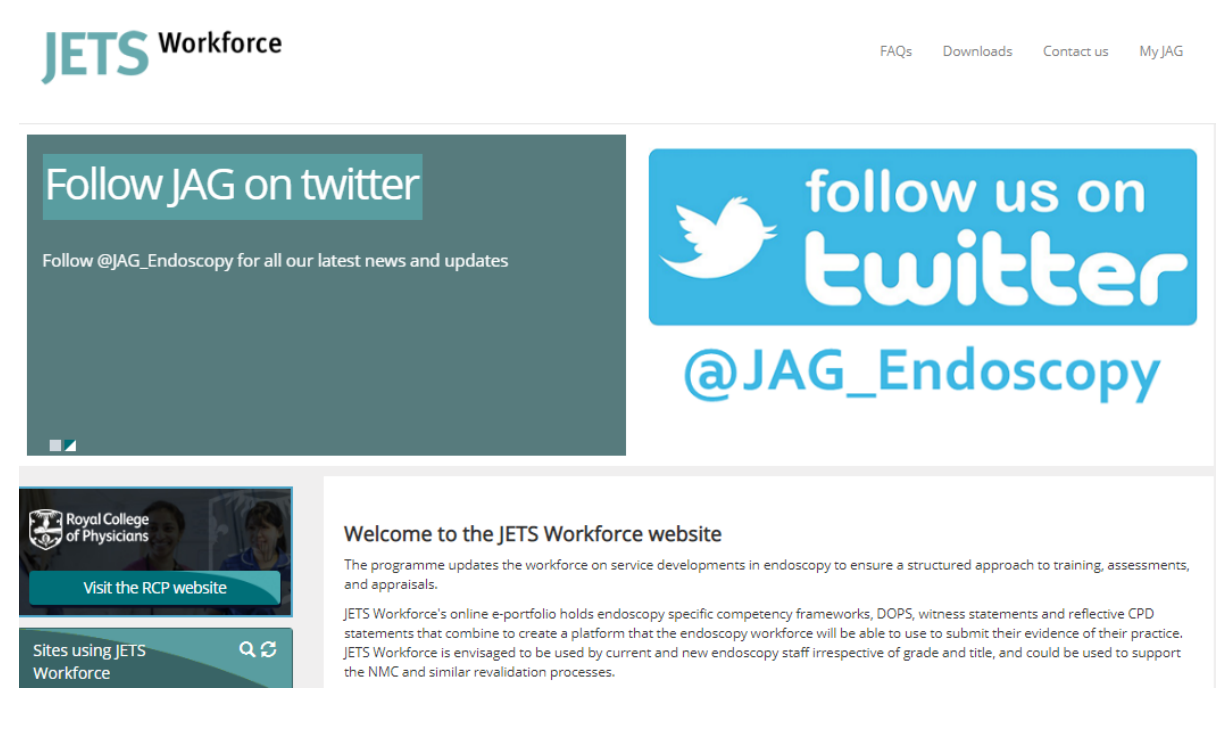

#### <span id="page-10-1"></span>Updating your personal details

To update your personal details go to the 'MyJAG' tab and select 'User Profile.'

Note: you are unable to update your username or site. Please contact [askjag@rcp.ac.uk](mailto:askjag@rcp.ac.uk) if your username or site needs to be updated.

#### <span id="page-10-2"></span>Your ePortfolio, as a unit manager

To access your unit staff page select 'Staff overview' from the 'MyJag' menu

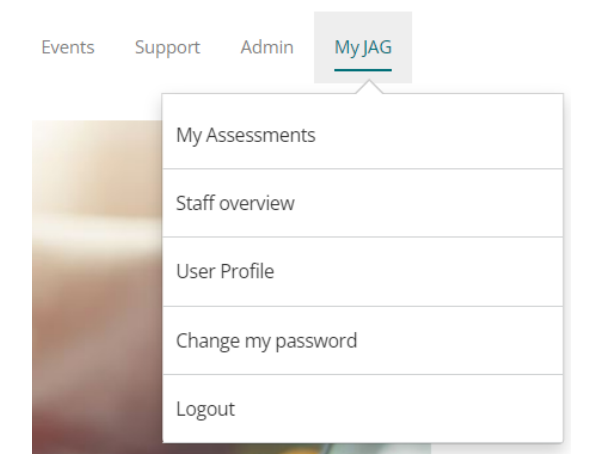

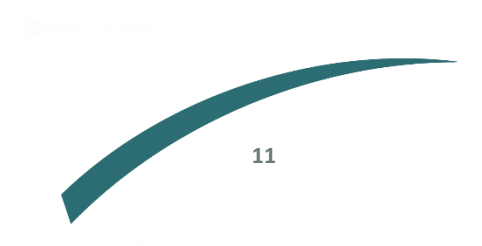

A unit manager will also have access to the below tabs on the 'My Assessments page.

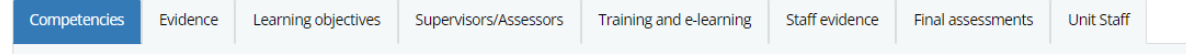

You can access your unit staff page by selecting the tab on the right.

# <span id="page-11-0"></span>Adding staff

As unit manager, you can add either new staff that aren't registered or staff who are registered but not yet linked to your site.

# Key points to note:

- Endoscopy staff members who are going through the competency framework should only have staff member access.
- Supervisors and assessors will need additional levels of access; however, they should still have staff member access.
- Remind your staff members to assign senior colleagues who will be supporting their training as supervisors and assessors.

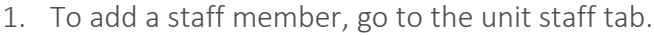

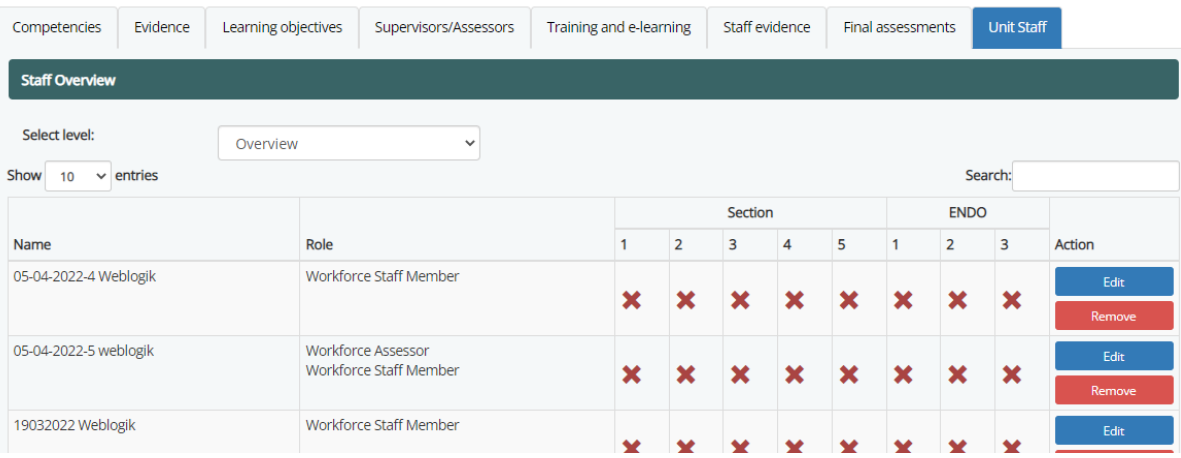

2. Scroll to the bottom until you see add new user to unit.

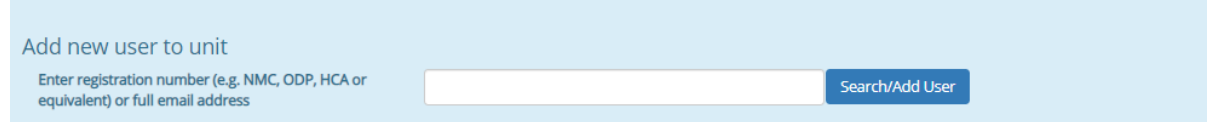

**12**

3. Enter the email address that is registered on JETS Workforce for the person you would like to add.

Note: the function does not search by name so if you search someone by name you will get no results.

4. If a record is found, you will see the following screen.

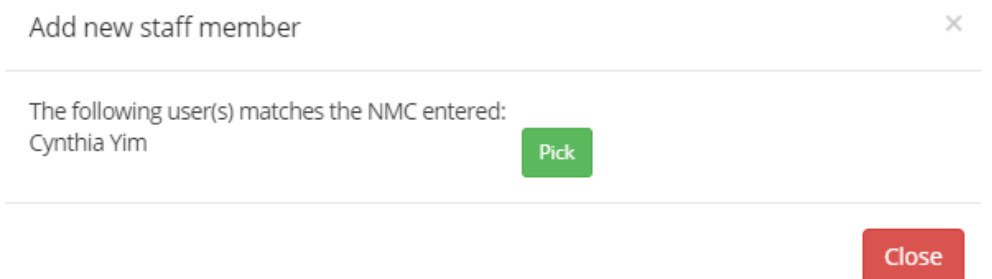

5. Click pick next to the person's name. This will bring up their record. Review the person's details, ensure they have their job role and job title listed, and assign them their role(s). Then add them to your list of staff by clicking save user.

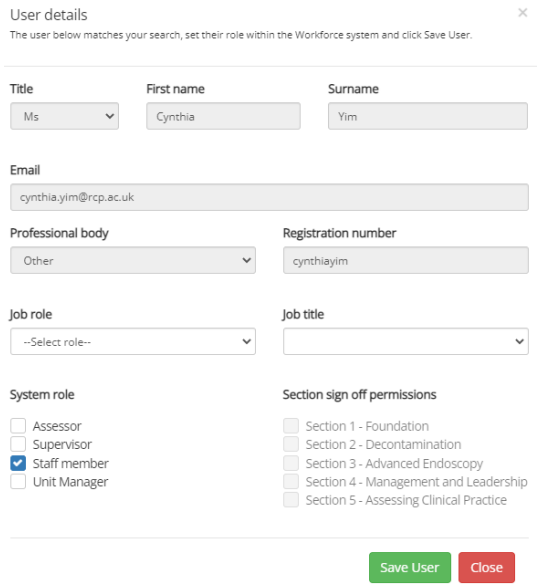

If no records are found, you will be prompted to create a new account we strongly recommend that you ask your staff to create their own login on the website, as they may already have an existing account under a different account. Duplicating accounts can causes issues with accounts.

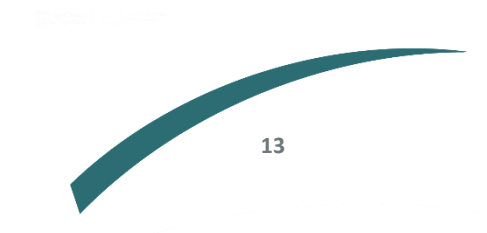

# <span id="page-13-0"></span>Viewing staff progress

You can view a snapshot of your staff's progress via your unit staff tab. From the below you can see:

- The roles currently assigned to each staff member.
- Their level of competency in each of the five sections of the programme (when viewing specific levels) and whether it has been completed.
- Whether they have attended one of the training courses (ENDO1, ENDO2 or ENDO3).

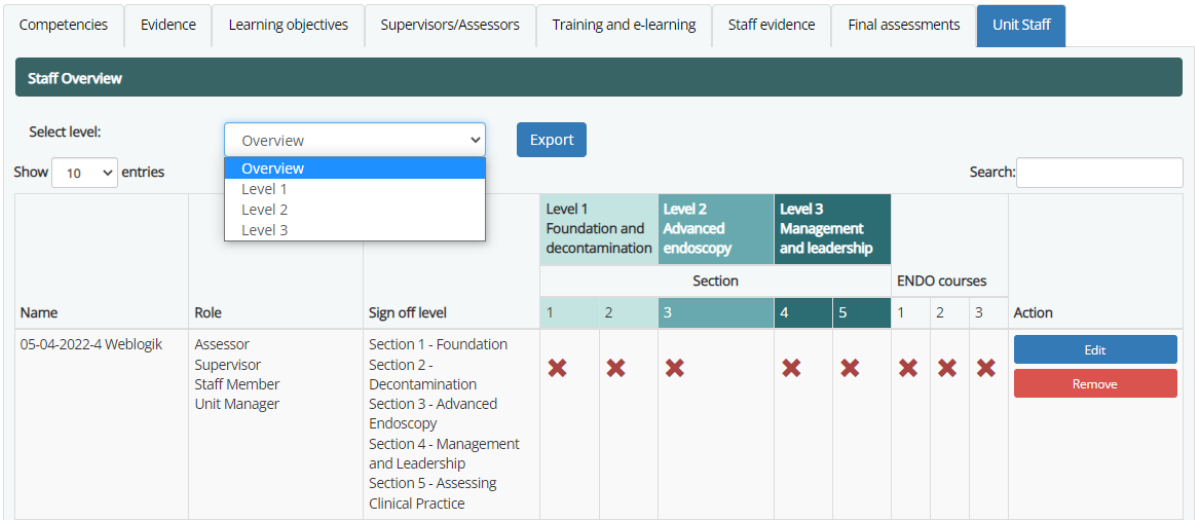

From the drop-down menu, you can either look at the overview or select a specific level.

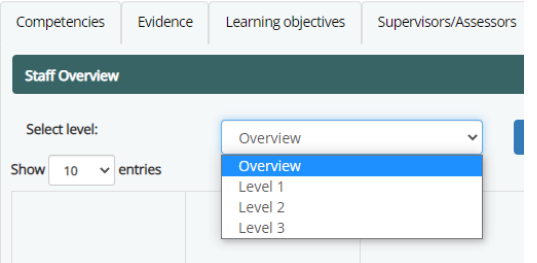

# <span id="page-13-1"></span>Downloading staff details

Click on 'export' below to generate a PDF of all the staff based at your service.

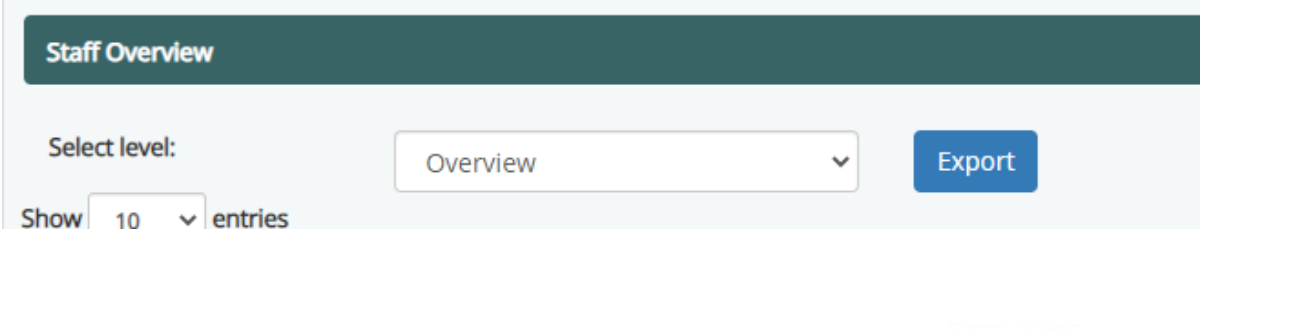

**14**

**Contract Contract Contract Contract** 

# <span id="page-14-0"></span>Allocating roles on the JETS Workforce website

As the unit manager you can allocate someone as a unit manager, a supervisor, or an assessor.

# <span id="page-14-1"></span>Assigning supervisor role

Next to the staff member, click edit.

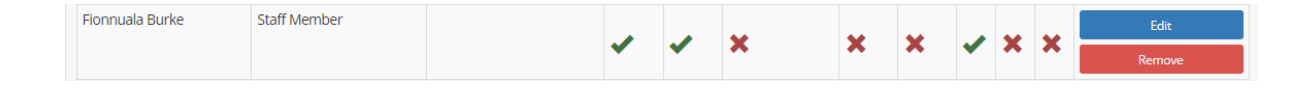

This will open their details, under 'system role' tick 'supervisor.' Then click save. The staff member can begin signing off evidence for their staff.

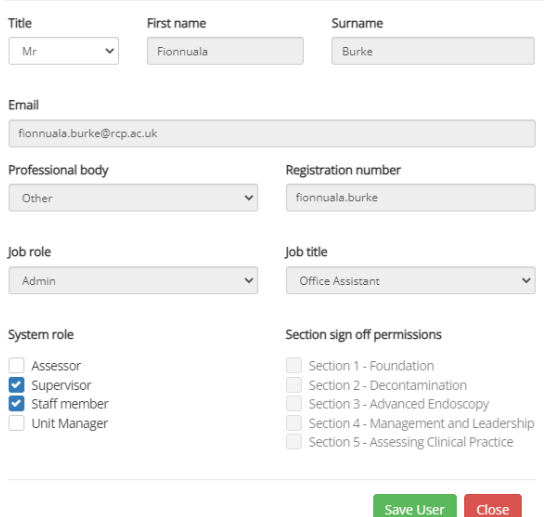

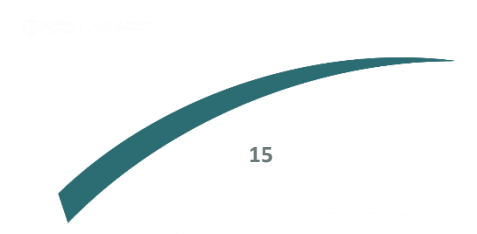

#### <span id="page-15-0"></span>Assigning assessor role

As above, click on edit for the staff member, and select 'assessor.' Once you have selected assessor, the 'section sign off permissions' will appear. You will need to select which sections they can sign off (ie if someone does not work in decontamination and you wouldn't want them signing someone off for this competency, you would therefore keep this unselected).

# Section 1 foundation is automatically selected for all assessors.

User details Title First name Surname  $Mr$  $\checkmark$ Fionnuala Burke Email fionnuala.burke@rcp.ac.uk Professional body Registration number fionnuala.burke Other lob role loh title Admin Office Assistant System role Section sign off permissions Assessor Section 1 - Foundation Supervisor<br>Staff member Section 2 - Decontamination Section 3 - Advanced Endoscopy Unit Manager Section 4 - Management and Leadership Section 5 - Assessing Clinical Practice Save User  $\int$  Close

# <span id="page-15-1"></span>Assigning unit manager role

As above, select the individual that you wish to provide access as a unit manager. Select 'unit manager' which will give them this access. Then click save. We recommend that more than one person has unit manager access.

User details Title First name Surname  $Mr$  $\ddot{\phantom{0}}$ Fionnuala Burke Email fionnuala.burke@rcp.ac.uk Professional body Registration number fionnuala.burke Other lob role lob title Admin Office Assistant Section sign off permissions System role Section 1 - Foundation Assessor Supervisor<br>Staff member Section 2 - Decontamination Section 3 - Advanced Endoscopy Unit Manager Section 4 - Management and Leadership Section 5 - Assessing Clinical Practice Save User Close

## <span id="page-15-2"></span>Changing competency access

As of April 2023, the competency framework was amended. Any accounts that were inactive

8 months prior to 27 April 2023, will automatically be moved over to the new competencies. If you had been active on the website and completed your competencies or added evidence in the 8 months preceeding 27 April 2023, you will remain on the current competencies.

As a unit manager you have the ability to move your staff to the old or the new version of the competency if your staff member wishes to amend their access.

To do this, go to the unit manager tab, click edit on the profile of the staff member and select the dropdown below and select the competency version.

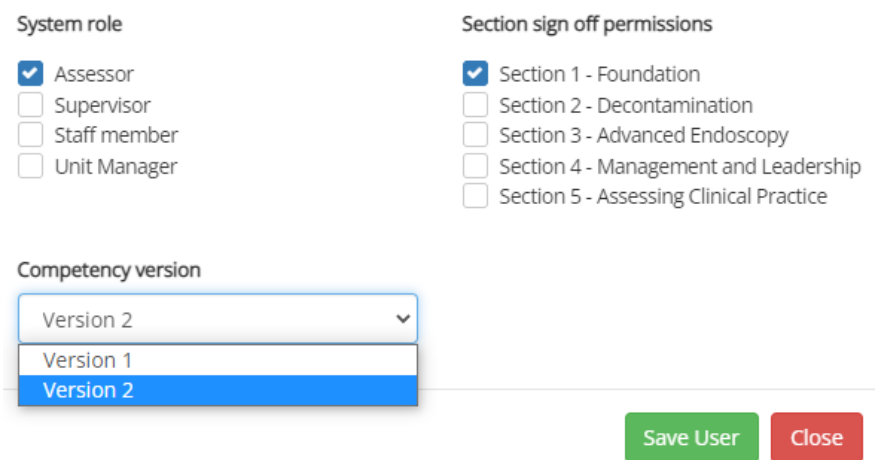

Further information regarding this report may be obtained from the J College of Physicians.

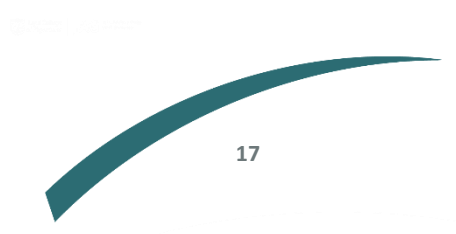

JAG Office Royal College of Physicians 11 St Andrews Place London NW1 4LE

0203 075 1620 [askjag@rcp.ac.uk](mailto:askjag@rcp.ac.uk) 

www.thejag.org.uk

The publication is copyrighted to the Royal College of Physicians of London. The named service on the front page of this report may reproduce all or part of this publication, free of charge in any format or medium provided. The text may not be changed and must be acknowledged as copyright with the document's date and title specified. All images and logos contained within this report cannot be reproduced without the permission of the Royal College of Physicians.